## Amiko IRD7800

1. Na dálkovém ovladači zmáčkněte tlačítko "Menu".

2. Pomocí dálkovém ovladači ("navigační šipky") přejděte na kartu "Instalace" a šipkou dolu přejděte na položku "Hledání služby" – potvrďte zmáčknutím "OK".

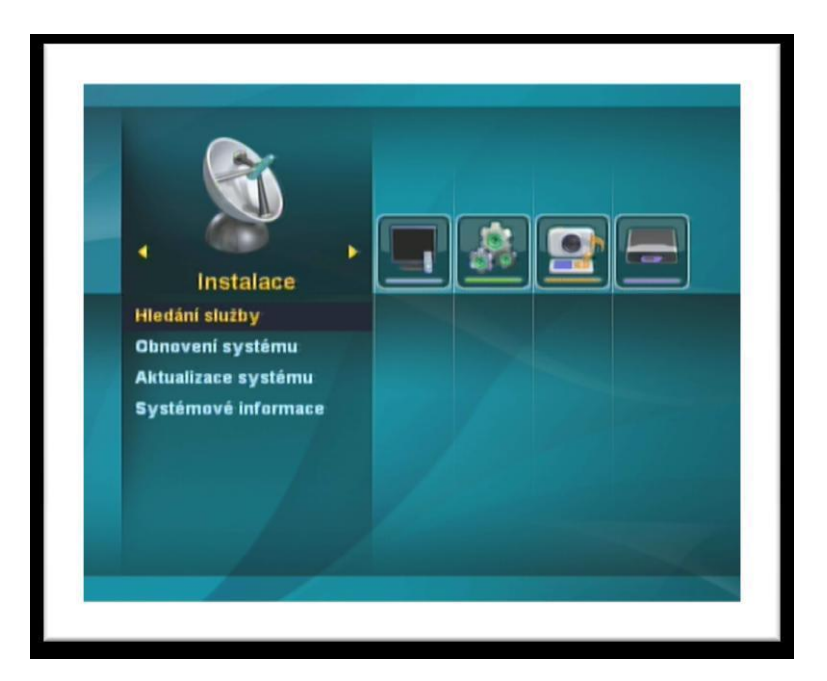

3. V tomto okně vidíme dva sloupce – v levém je seznam "Satelit" – v tomto je potřeba vybrat satelit, na kterém se bude nová stanice vyhledávat. Na požadovaný satelit přejděte pomocí "navigačních šipek" na dálkovém ovladači a označte tlačítkem "OK".

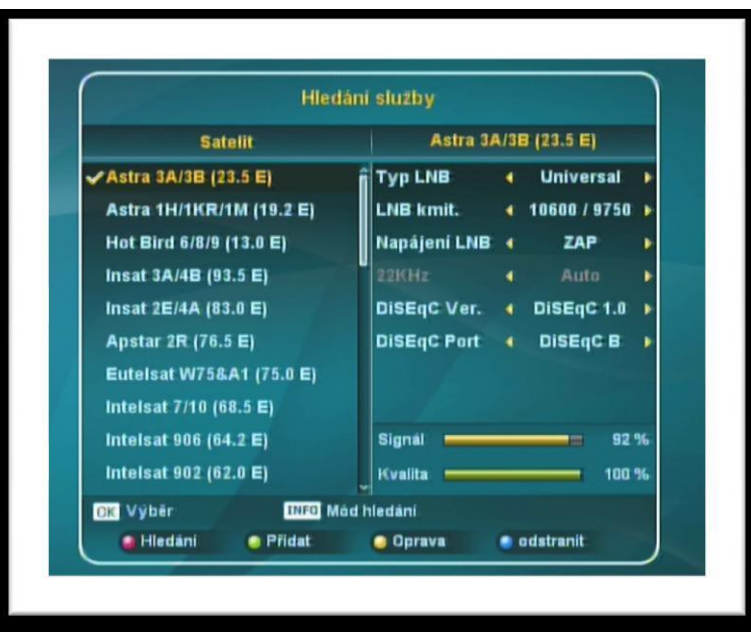

4. Na dálkovém ovladači zmáčkněte tlačítko "INFO" (označeno také jako "1") – v novém okně přejděte pomocí "navigačních šipek" na dálkovém ovladači na položku "Hledání transpondéru" a potvrďte zmáčknutím "OK"

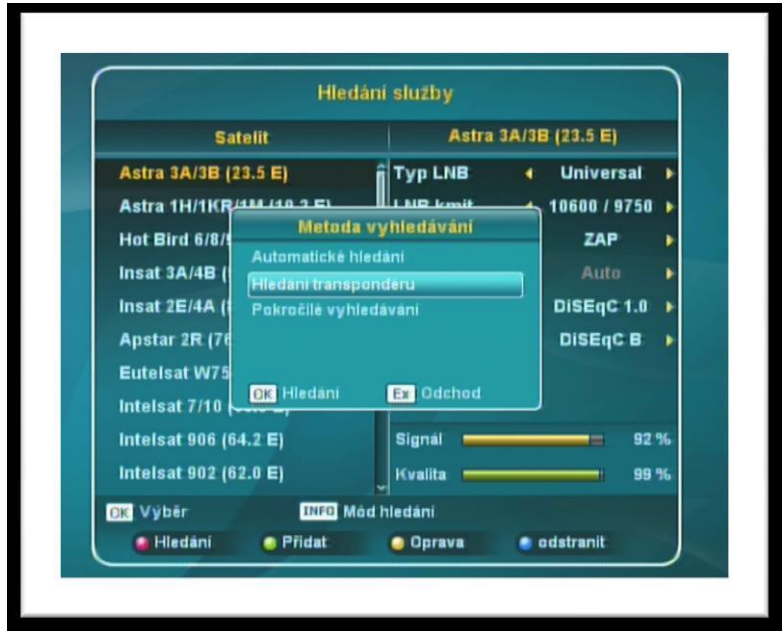

5. V tomto bodě vidíme na obrazovce seznam transpondéru. Ze seznamu transpondéru vyberte pomocí "navigačních šipek" na dálkovém ovladači požadovaný transpondér 12070MHz a označte jej tlačítkem "OK" Po ukončeném výběru transpondéru spustíme vyhledávání stanic – zmáčkněte "*červené tlačítko*" na dálkovém ovladači, v tabulce "Hledání transpondéru" zadejte hodnoty: "Síť "="ZAP", "Typ hledání"="Vše" a "TV/Radio"="Vše" a potvrďte tlačítkem "OK".

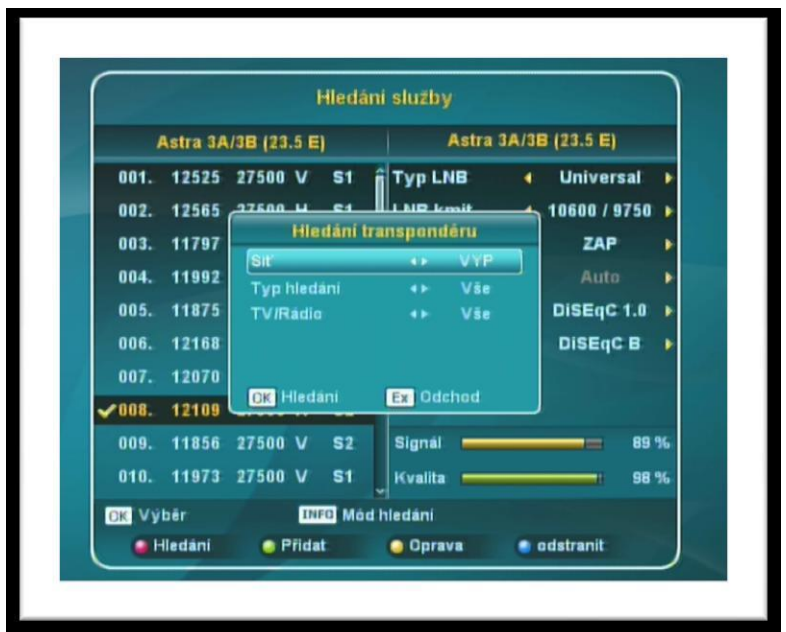

6. Proběhne vyhledávání stanic. Po úspěšném prohledání nabídne přijímač seznam nalezených stanic Uložení nových stanic potvrďte zmáčknutím "OK" na dálkovém ovladači. Nově nalezené stanice se zařadí na konec seznamu TV stanic Nyní odejděte na základní obrazovku tlačítkem "Exit".

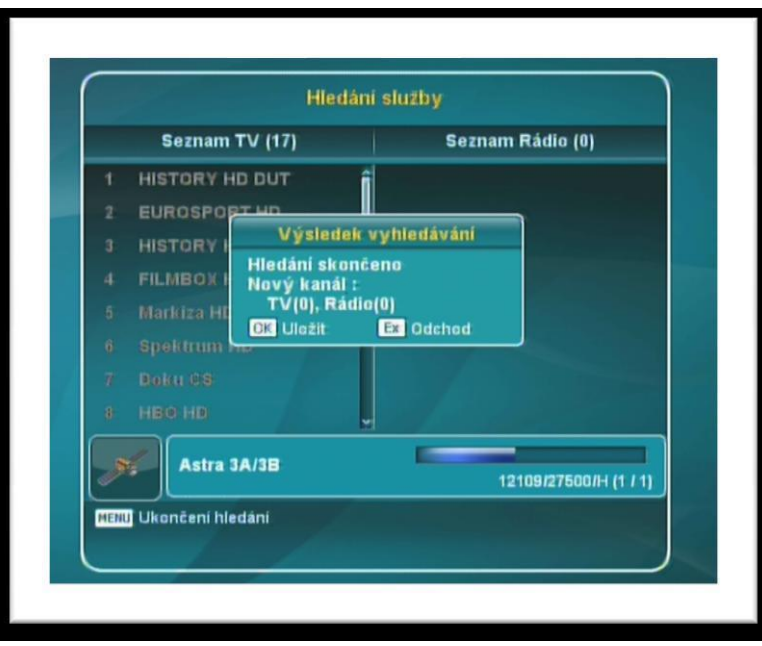